# QView Pro Novell Print Queue Manager

Version 2.0

- Abstract: QView Pro is a utility designed to control Novell print queues. Print Jobs can be controlled, deleted, viewed and moved between queues with QView Pro. QView Pro can also monitor queues for duplicate or oversize print jobs, and multiple queues on several servers may be viewed at the same time. When used in student computer labs, QView Pro can save time, reduce confusion, and conserve paper.
- Demo: A demo copy of QView Pro is provided to allow you to "try before you buy" (for 60 days,) however this program is not free.

Software by:

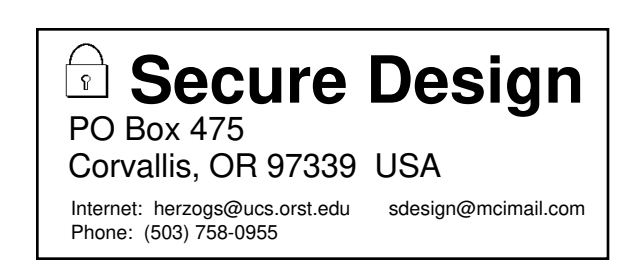

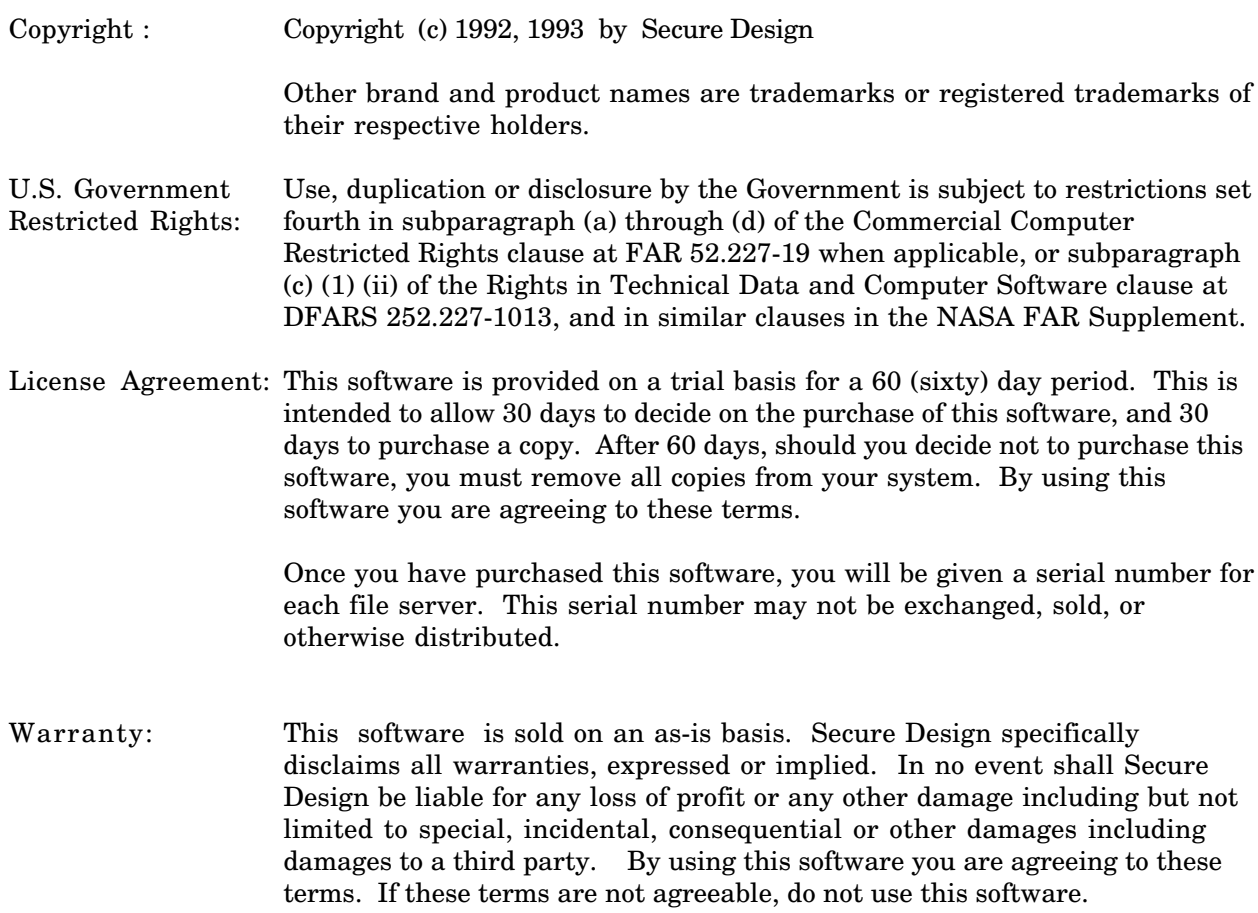

# **Table Of Contents**

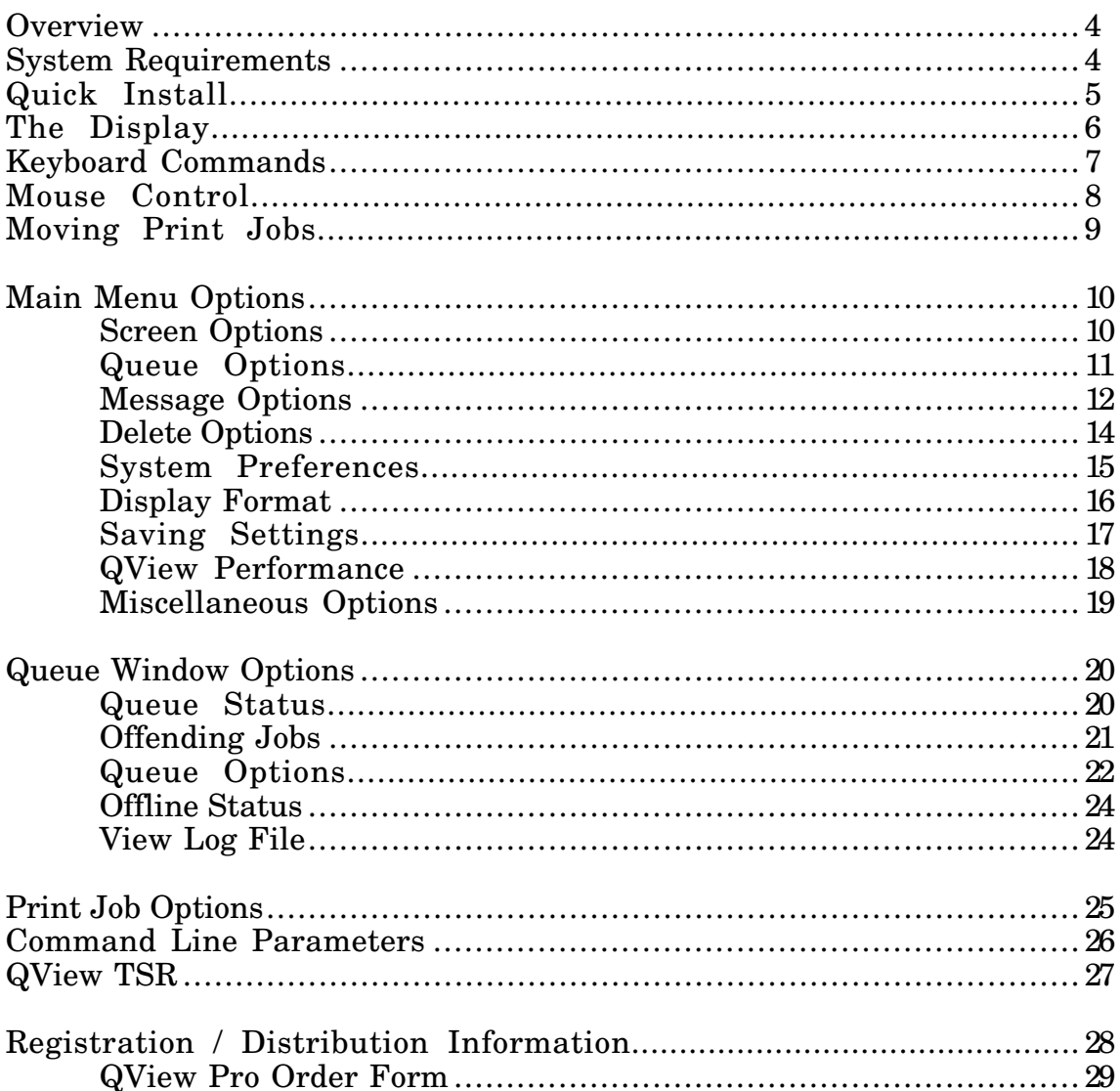

### **Overview**

QView Pro is a utility designed to allow complete control of multiple print queues on a Novell network. Most of the functions provided in Novell's pconsole are available in QView Pro. QView Pro also allows you to view the contents of more than one print queue at a time. The following is a list of features:

- View multiple queues at a time.
- Click-Drag-Drop mouse action moves print jobs between queues.
- Complete job control.
- Delete duplicate and oversize print jobs.
- Savable configuration.
- View and edit print job data.
- Screen Saver when all queues are empty.
- User notification with Novell messages.
- Keep a log file of print queue activity.
- Spool files from a directory.
- Save print data to a file.

#### **System Requirements**

The following is a list of system requirements that you will need to run QView.

- Novell network. (v2.1 or better)
- DOS 3.3 or better.
- Novell workstation shell. (net3, netx, etc.)
- 200k Free memory.

#### **Recommended for improved performance...**

- Mouse
- Use as few TSRs as possible.
- The more free memory under 640k, the better.

QView was designed to run on a low end XT computer and a monochrome monitor. You will receive better performance from a faster machine.

QView Pro requires at least 200k of memory to operate. When using QView with little memory, the menus and dialogs will be slow due to overlay swapping. The DOS 5 driver SMARTDRV can help with access time however the speed can be increased by running QView with 350k of memory available.

# **Quick Install**

This section gives the basic steps to install the QView software on your server. For specific configuration and creating a QVIEW.INI file, you should refer to other sections in this document that give more detailed information.

**1)** Copy the following files into the SYS:PUBLIC directory on your server(s).

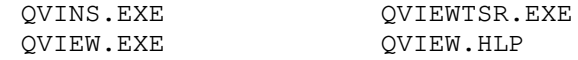

- **2)** Run the qvins utility. (You must be supervisor or equivalent.)
	- Select a server that you wish to install. This will create a QVIEW\_OPERATORS user group.
	- Select **Install Queue** and pick each print queue that you wish to install. This will give QVIEW\_OPERATORS queue operator status and directory privileges in the queue directory.
	- Quit qvins.
- **3)** Run syscon.
	- Select **Group Information**, choose QVIEW\_OPERATORS.
	- Under **Member List**, select users that should have operator status to the print queues. Users who are not group members may still run QView, however they will not be able to change the status of any print job.
	- Quit Syscon
- **4)** Run QView. You may now create a QVIEW.INI configuration file if you wish to change any of the default options. (From the main menu, select **Save Configuration**) You should read the remainder of this document for information on each of the features.

# **The Display**

The display for QView has been designed to show as much information as possible. The main display appears in the picture below:

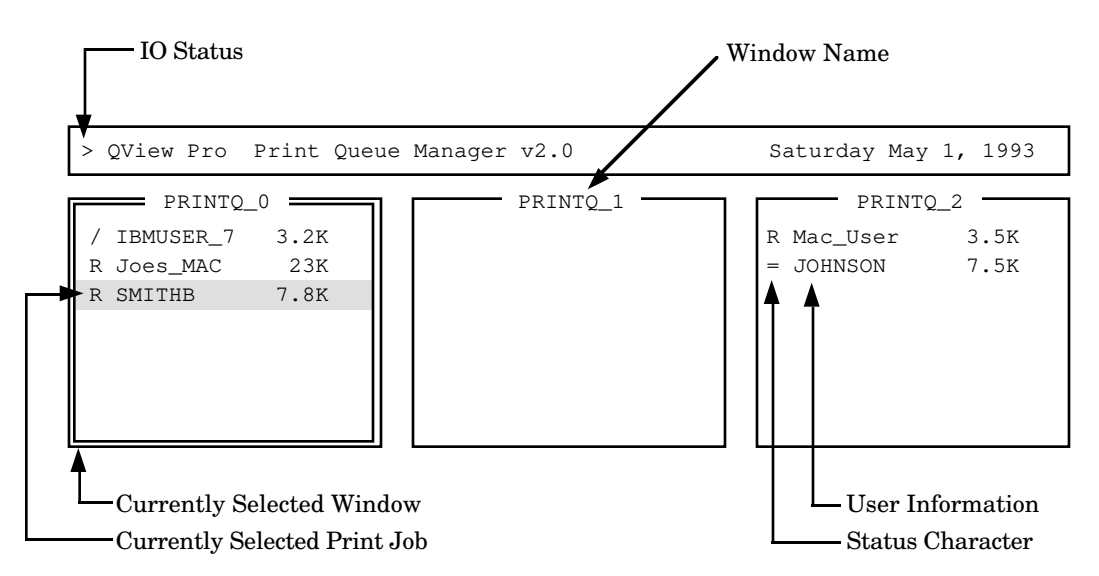

**IO Status:** A status indicator will blink in the upper left corner of the screen to show when QView is scanning the print queues.

**Status Characters:** The first character in the queue window shows the status of each print job. Possible characters are:

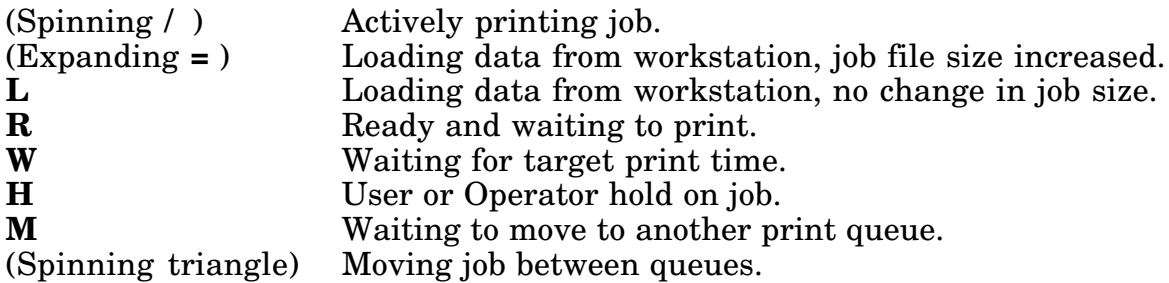

**User Information:** The remainder of the line after the status character shows information about the print job. The default settings will show the print job banner, file size, and description. These defaults may be changed in the Display Options menu.

**Selected Window:** One window will always be currently selected. The Selected window will have a double line border, and the remainder of the windows will be single lined.

**Selected Print Job:** One print job in the selected window will be selected. This job will be highlighted. If there are no print jobs in the selected window, no print job will be selected.

# **Keyboard Commands**

The following is a list of commands that may be used within QView Pro. These commands do not have affect within menus or job dialogs.

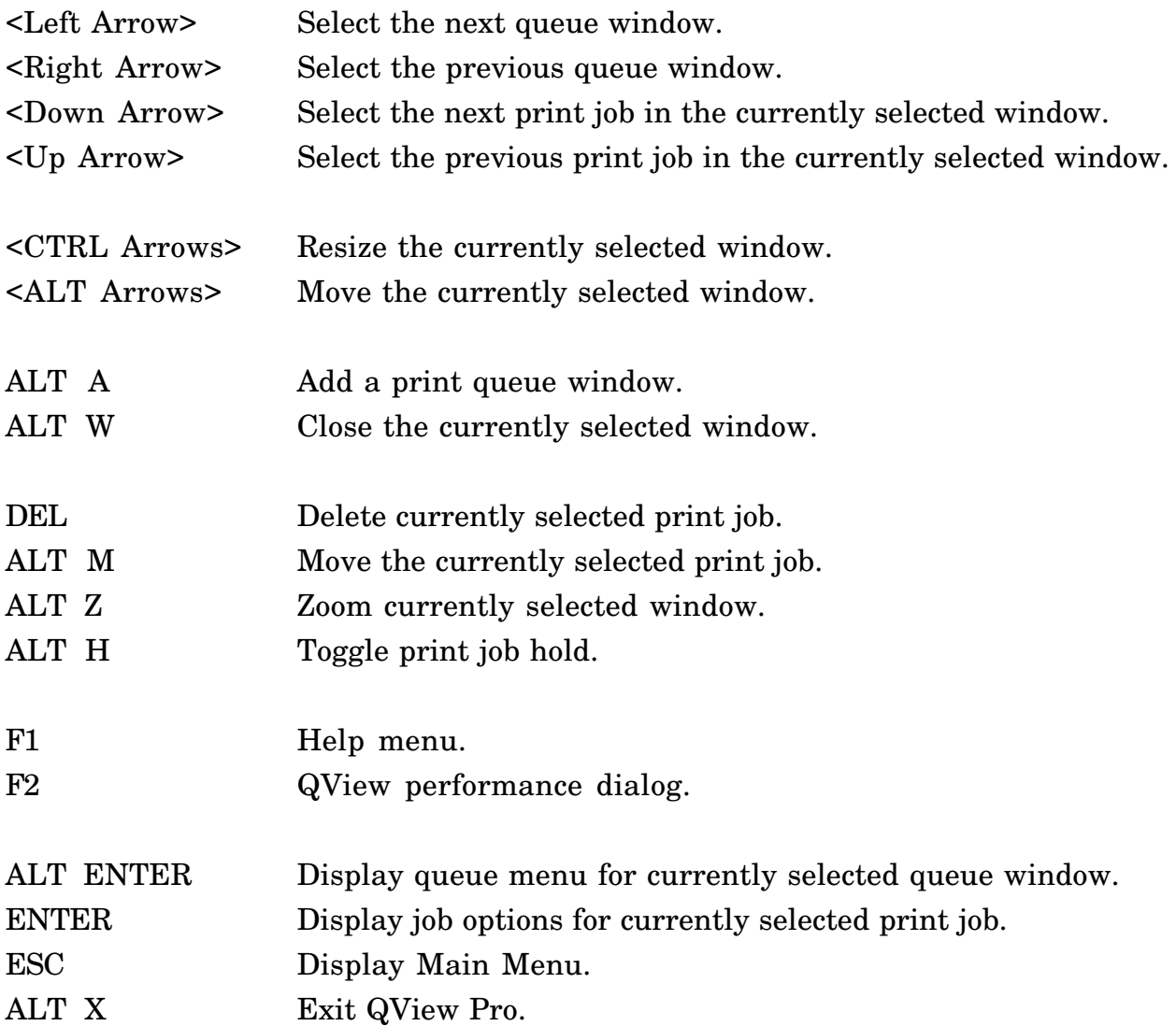

When viewing menus or dialogs, several key commands have affect:

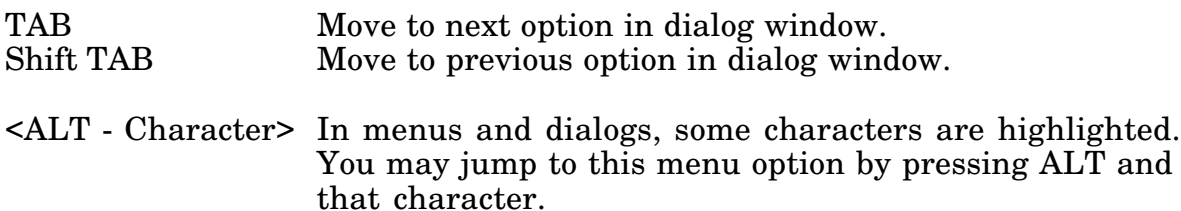

# **Mouse Control**

Below is a diagram showing a print queue window. A scroll bar will be shown if there are more print jobs in the queue than will fit in the window.

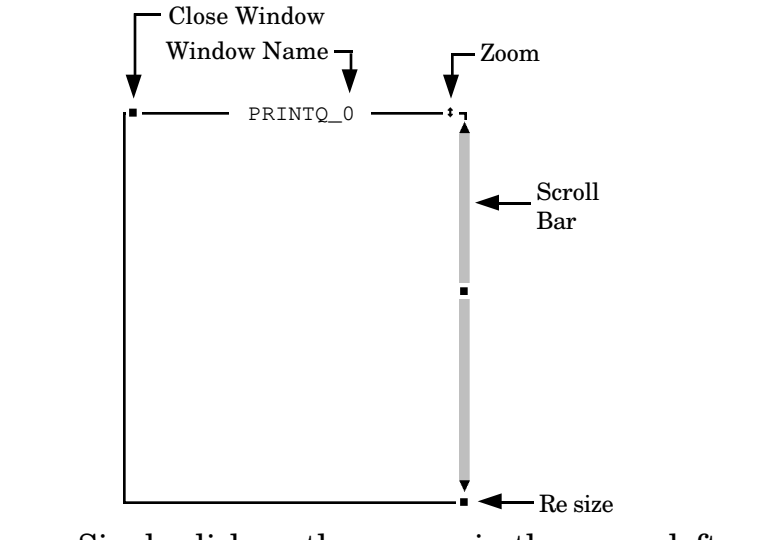

- **Close Window:** Single click on the square in the upper left corner of the window.
- **Zoom Window:** Single click on the double arrow in the upper right corner of the window. (Expands window to full screen.)
- **Move Window:** Click and hold the mouse on the print queue name and drag the window about the screen.
- **Resize Window:** Click and hold the mouse on the square in the lower right corner and move the mouse to resize the window.
- **Scroll Bar:** Click on the up/down arrows to scroll up/down in the window. Click on the shaded area of the scroll bar to jump to a location in the window.
- **Print Job Options:** Double click on the print job to show print job options.
- **Queue Options:** Double click on the print queue name to show the queue options menu.
- **Main Menu:** Single click on the QView title box at the top of the screen to display the main menu.

To view menus and select options, click with the left mouse button. To exit menus, click with the right mouse button, or press ESC.

# **Moving Print Jobs**

QView includes a feature that will allow print jobs to be moved between print queues. To move a print job between queues, simply click on the job, hold the mouse button down, drag it to another queue window, and release the mouse.

You can also move a print job by selecting the job with the arrow keys and pressing ALT M. You will then be presented with a list of available print queues.

When moving print jobs between queues, only the print job data is moved. No translation is done. This option will only allow you to move jobs between queues of the same printer type. For example, you may move a print job from one PostScript print queue to another, however you can not move a PostScript job to a HPII print queue.

Print jobs that are active cannot be moved. Loading print jobs will be placed on hold and will be moved when loading is complete. Jobs that are loading and are to be moved will be marked with a "M."

Spool Files work in a similar manner. In the Queue Options dialog, you can specify a Service Directory. If specified, files from this directory are placed in the print queue in the same manner that print jobs are moved between queues. You can place a PostScript file into a print queue that is serviced by a PostScript printer but not an HPII printer.

# **Main Menu Options**

The main menu controls features that affect the operation of QView. To display the main menu, click on the top of the screen with the mouse or press ESC.

The following pages list the options available from the main menu. Options without dialogs can be found on the page "Miscellaneous Options."

#### **Screen Options**

The following is the screen options dialog:

Animation Speed 43/50 Line Mode ( ) Slow (o) Off  $(o)$  Med ( ) Fast ( ) Automatic [x] Screen Saver 2 Min Screen Message: No print jobs are waiting for [x] Auto Tile Windows [x] Show IO Status Character [ OK

**Animation Speed:** Sets the speed that the screen characters are animated.

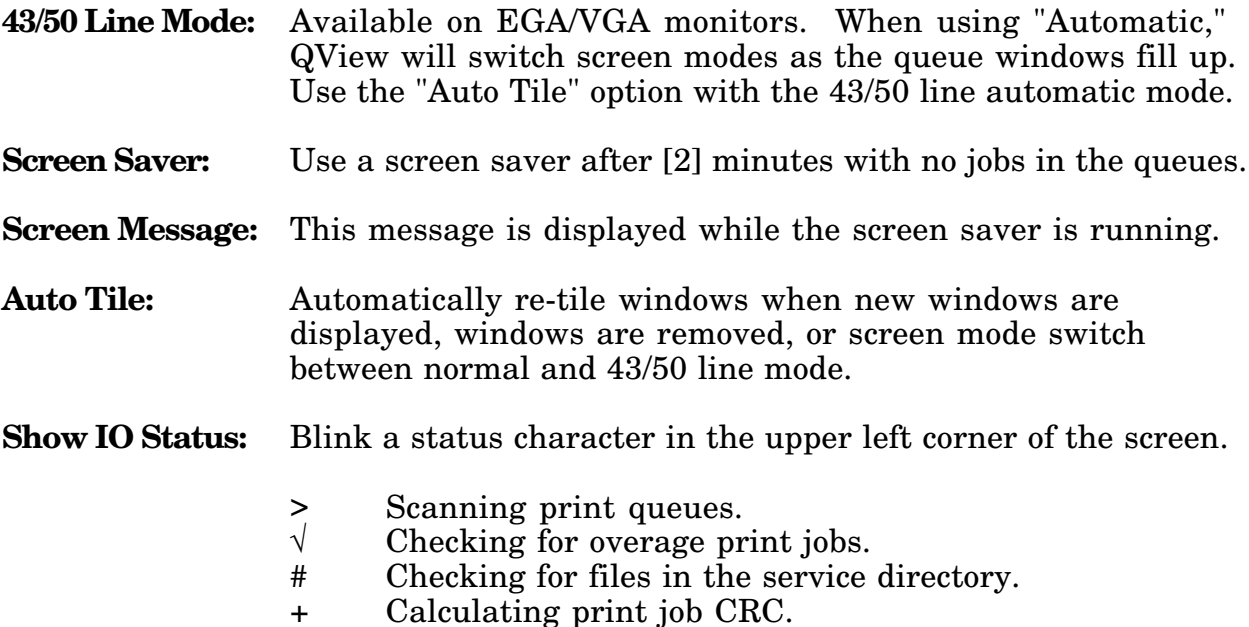

### **Queue Options**

The following is the screen options dialog:

Data Query Speed Show Queues From ( ) 1 second ( ) QVIEW.INI config file<br>(o) 2 seconds (o) Auto seek all queues (o) Auto seek all queues ( ) 4 seconds [ ] Close Off Line Windows [ ] Re-Open Active Windows [ ] Queue Status Change Alarm [ ] Auto Hold Jobs During Edit [ OK

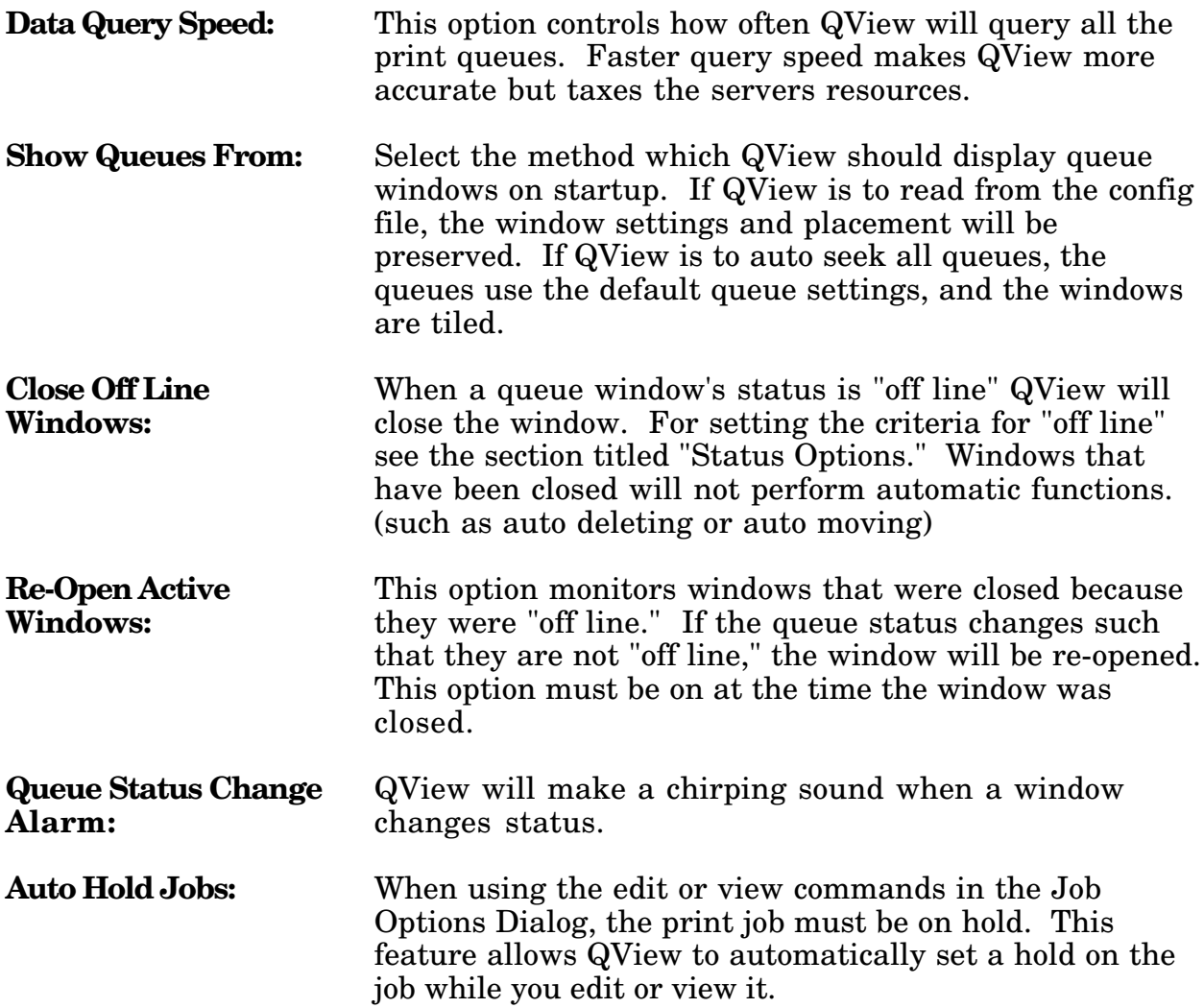

# **Message Options**

QView can make use of Novell's broadcast message functions to keep users informed about their print jobs.

The Following is the Message Options Dialog:

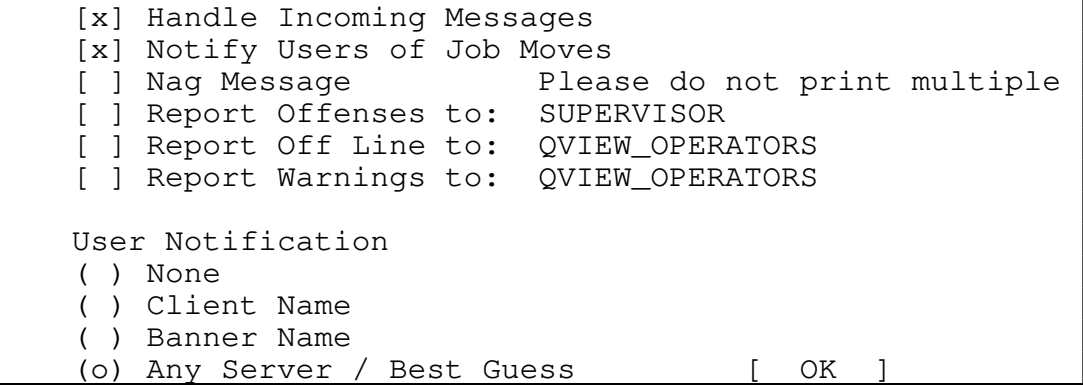

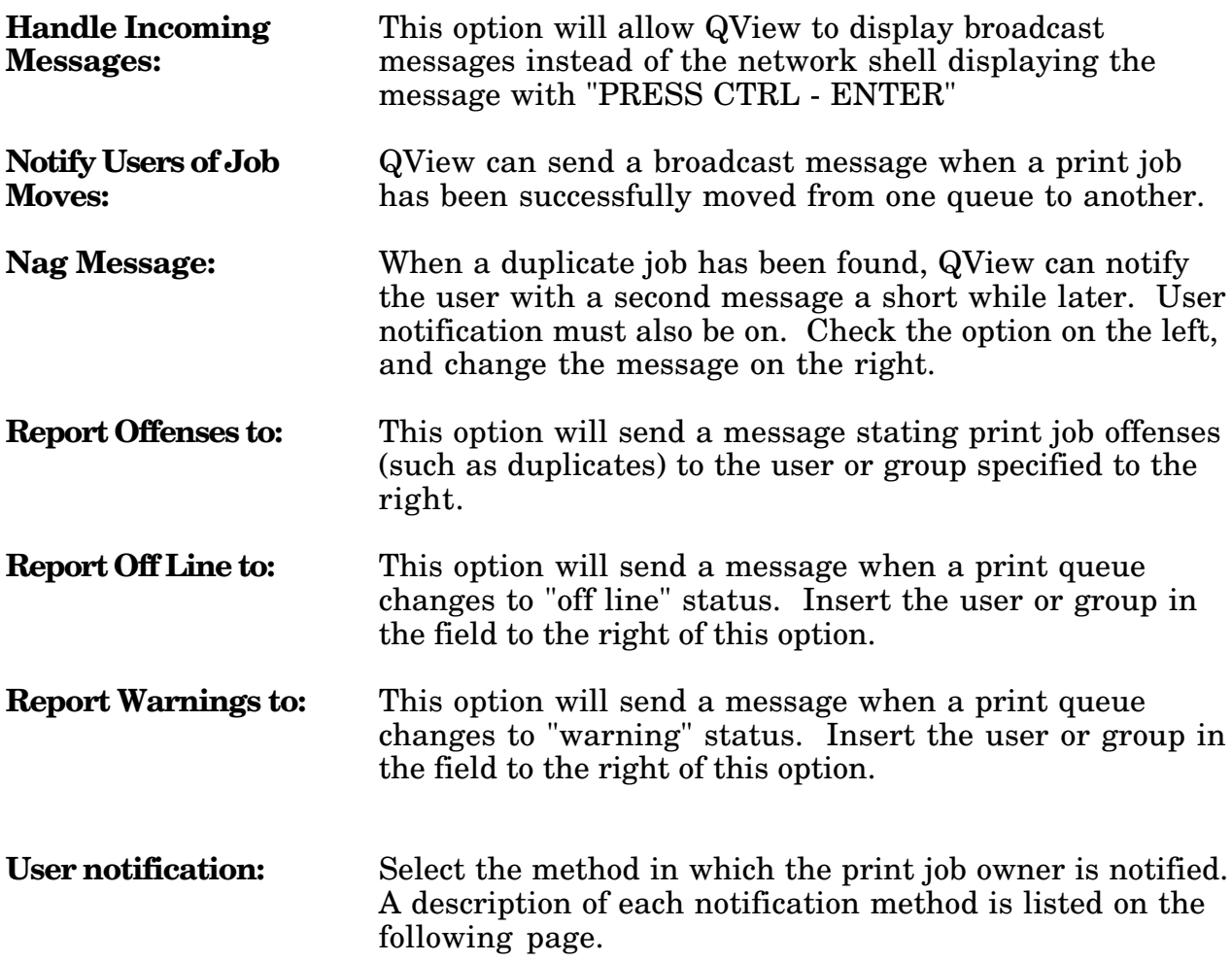

#### **User Notification Methods:**

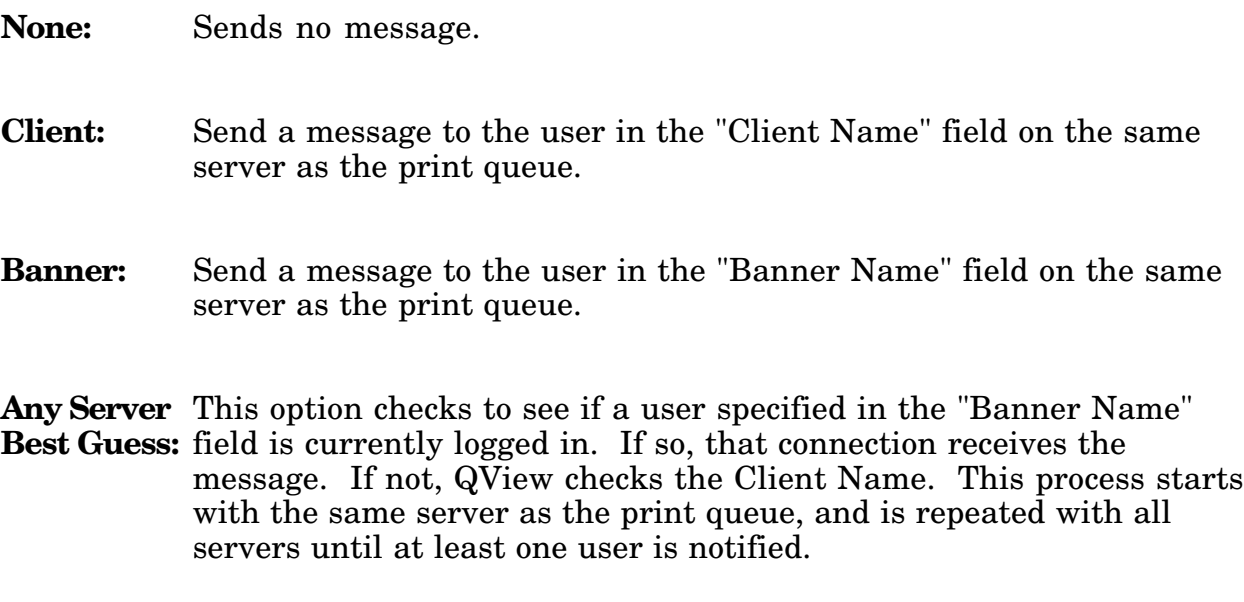

Notes: When QView attempts to use the "Client Name" field, it first checks to see if the connection that placed the job is the same user as the client name. If so, that connection receives the message. If not, every user on the server logged in as "Client Name" will receive the message.

> When using the job moving function, the client name field is changed to the login name of the workstation who moved the job. The banner name is the only indication of who sent the original job before it was moved to another print queue. The "Any Server / Best Guess" option will attempt to send the message to the original job owner and not the user who moved the job.

# **Delete Options**

QView can be configured to delete duplicate print jobs. The following menu option controls what QView considers a "duplicate"

The Following is the Delete Options Dialog:

Duplicate Job Criteria [x] Connection Number Match [x] Client Name Match [x] Banner Name Match [x] File Size Match [ ] Check Between Queues [ ] Use CRC check File Size match tolerance  $\pm$  0 % Job history for deleting = 2 Minutes [x] Prompt before manual delete [ OK

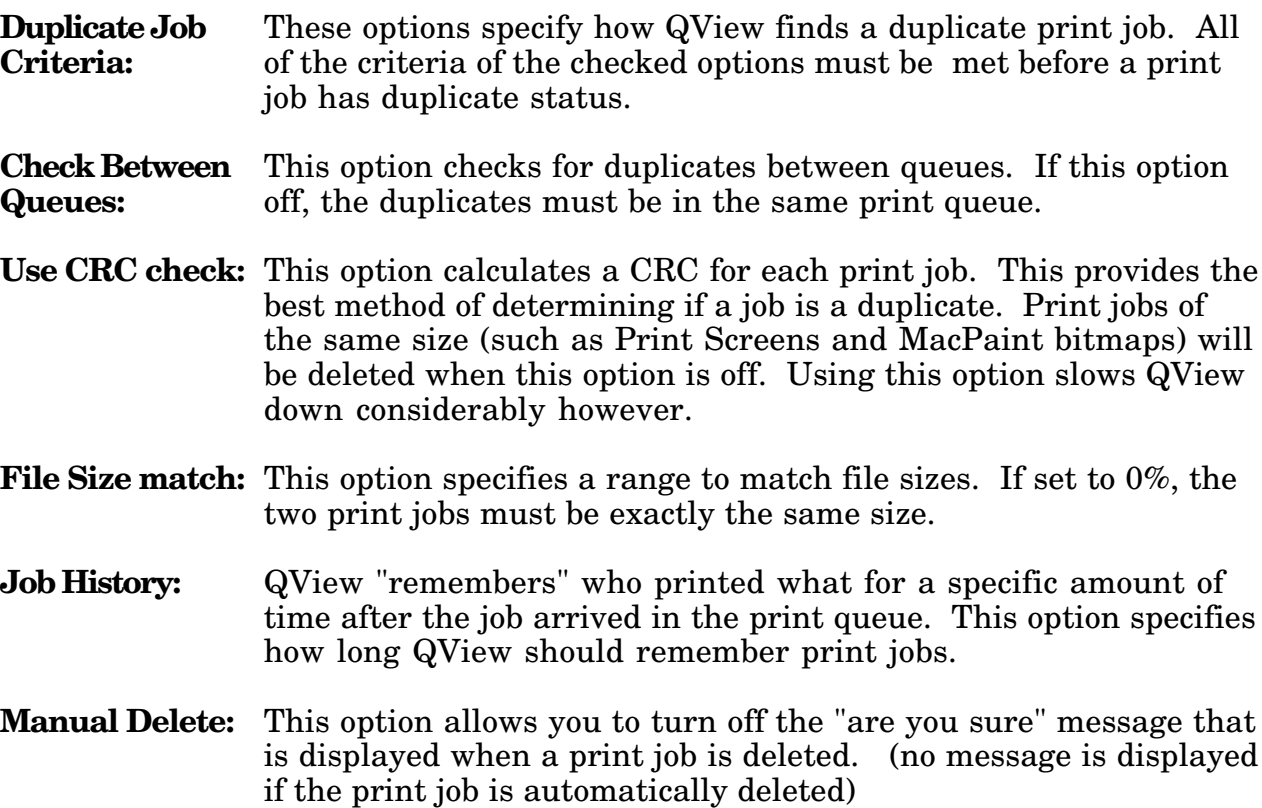

#### **System Preferences**

QView allows you to edit the data associated with a print job. This menu allows you to specify what text editor to use while editing a print job. The default editor is EDIT.COM which comes as part of DOS 5. If you are using DOS 3.3, you must change the editor program.

The external file editor can be any program you wish. If you are working with a PostScript print queue, you may want to change the external editor to a PostScript preview program such as Ghost Script.

Some editors will create .BAK files when editing a file. These are usually left in the print queue directory. You should configure your editor to erase these or you will end up with dozens of .BAK files in SYS:SYSTEM/(QueueDirectory).

When the editor is loaded, QView removes most of itself from memory to give the editor space to work. QView can swap itself to EMS, XMS or disk depending on what is available and the options specified in the following dialog.

The System preferences dialog is shown below:

External File Editor EDIT.COM Swap file directory  $C:\ \setminus$ [x] Use EMS for swap [x] Use XMS for swap ] Use EMS before XMS [ OK

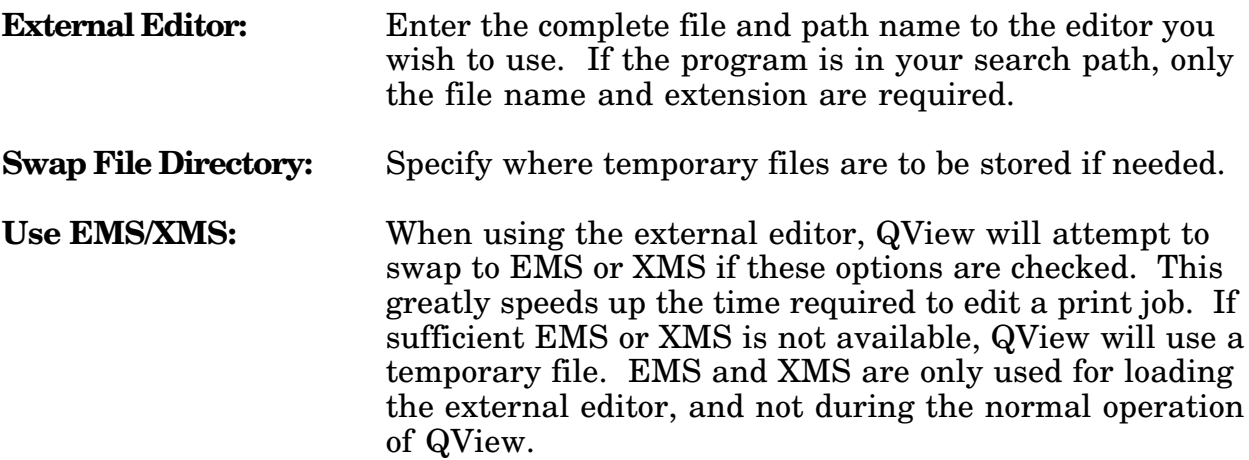

# **Display Format**

QView can display several different fields in each window. The following dialog allows the user to configure the information to be shown.

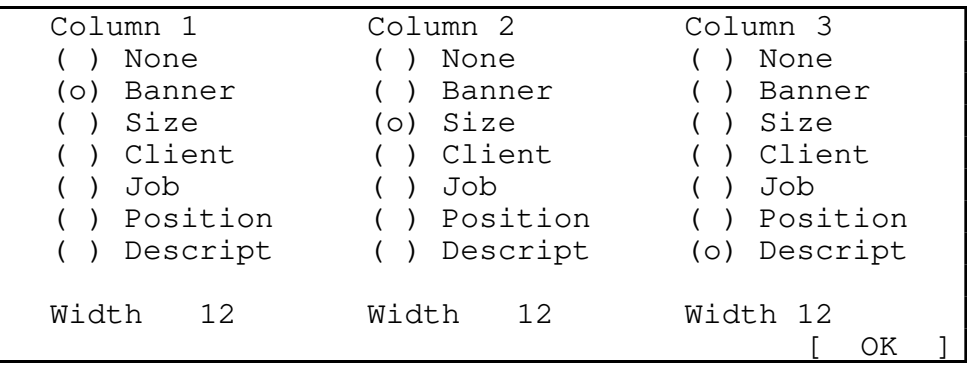

For each column, several fields are available. The width of the column is also configurable. Listed below are the fields and the corresponding areas of the print job they are associated with

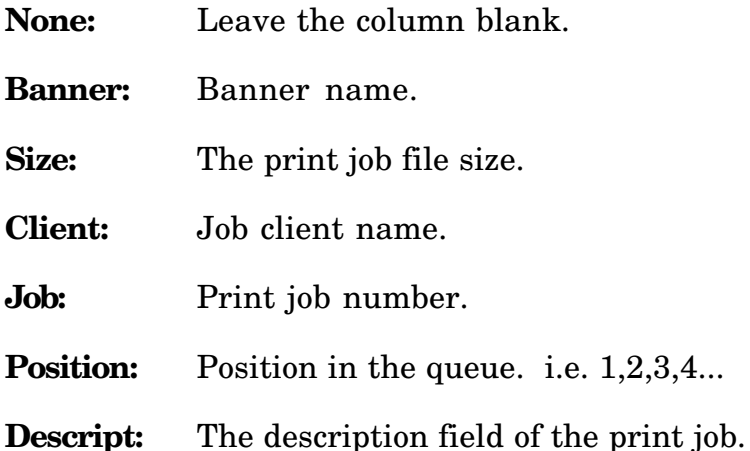

The width field is the number of characters wide the column should be. Extra characters are truncated. A column type of "None" will have a width of 0. Each column is separated by one space.

# **Saving Settings**

QView can save and restore any configuration. Select the "Save Options" choice from main menu to save the current configuration. The default file name is QVIEW.INI however any file name can be used.

When QView starts, it can search for a configuration file, or one may be specified from the command line. If the full path and file name to a configuration file is given, that configuration will be used.

If no configuration file is specified at the command line, QView will check the current directory and the search path for a file with the name "QVIEW.INI" If one is found, QView will use it to load its preferences.

If you wish to change the position of the queue windows, or the options for any window, you will need to specify "Display queues from QVIEW.INI file" in the queue options dialog. If QView seeks all print queues on startup, each queue window will be assigned default options.

If the configuration file specifies print queues on a server that you are not logged into at the time you run QView, these queues will be ignored.

If you are using QView on a dedicated machine, you may wish to have a separate configuration file for the one workstation. Having several copies of QView running which are set to delete duplicates may cause conflicts as more than one machine tries to delete a duplicate print job.

When loading QView, you may specify the configuration file from the command prompt as shown in the following example:

qview c:\stuff\qview.ini

- Note: QView Pro will not read QVIEW.INI files from older versions of QView.
- Note2: If QView is configured to "Auto Seek all Queues" in the Queue Options dialog in the main menu, only the general queue settings will be saved. Settings made for individual print queues will be lost. These include window placement, offending job configuration, and queue window options. To save these options, QView must be set to "Show Queues From QVIEW.INI config file."

# **QView Performance**

The QView Performance Dialog shows information about QView. Below is a description of the dialog:

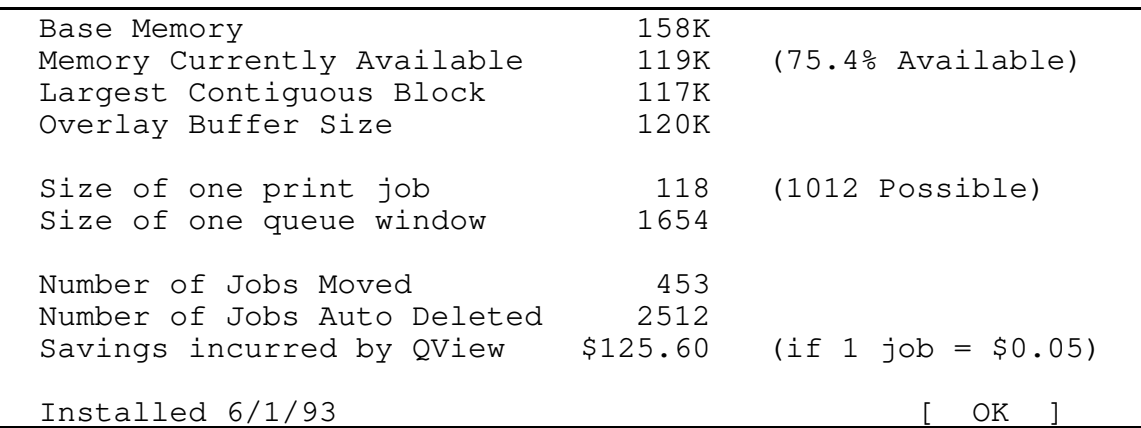

**Base Memory:** The amount of free memory for windows and menus.

**Memory Currently** Memory currently available after resources for all active<br>**Available:** windows and print job tracking has been allocated. The **Available:** windows and print job tracking has been allocated. The percentage to the right shows the level of resources used.

- **Overlay Buffer** This is the buffer space used to load the overlay resources **Size:** from the QVIEW.EXE file. This is mainly used for menu and dialog functions. As this buffer size decreases QView will load menus slower. The buffer size will never be larger than 120K, and never less than 30K.
- **Size of Print Job or** Each queue window requires memory to operate. Each print **Queue Window:** job currently in the queue also requires memory to track the job. This shows the amount of memory QView needs for each window and each print job in every queue displayed.
- **Number of Jobs** A running total on each server keeps the number of jobs **Moved:** moved from one queue to another. The number displayed is the sum of all servers you are currently logged into.
- **Number of Jobs** A running total is kept on each server for each print job that **Auto Deleted:** QView has canceled automatically. The number displayed is **Auto Deleted:** QView has canceled automatically. The number displayed is the sum of all servers you are currently logged in to.
- **Savings incurred** Assuming each print job is worth 5 cents, the amount of **by QView:** money saved by QView's automatic deleting feature is shown. Obviously some print jobs print more pages than others, so the 5 cents per print is a rough average. (The total is derived from [number jobs auto deleted] x [price per job])

# **Miscellaneous Options**

Several options on the Main Menu that are not listed on the previous pages are listed below.

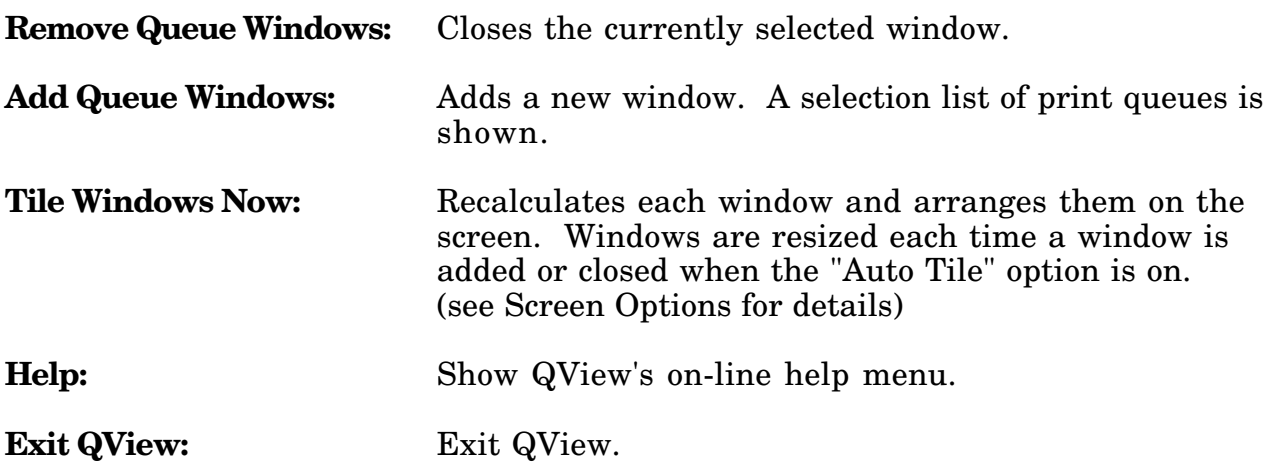

# **Queue Window Options**

Each print queue window has preferences associated with it. To display the Queue Options Menu, double click the mouse on the window title, or press ALT Enter.

The Following list of options will be displayed:

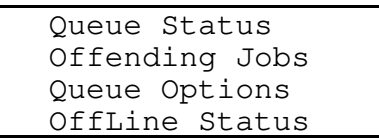

Each of these options are discussed in detail on the following pages.

If you wish to save the Queue Window Options menus, you must select the option to "Show Queues From: QVIEW.INI config file" in the Queue Options dialog on the main menu. If this option is set to "Auto Seek all queues," each queue window will assume default settings on startup.

#### **Queue Status**

Below is the Print Queue Status dialog:

Print servers attached 1 Number of jobs in queue 0 [x] Users can place entries in queue [x] Print Servers can service entries [x] Print Servers can attach to queue [ OK ]

You must be a member of the QVIEW\_OPERATORS user group to use this option. Check the appropriate print queue options and choose OK. The status of the print queue will then be updated. These options are the same as those found in Novell's Pconsole.

# **Offending Jobs**

For offending jobs, there are several menu options:

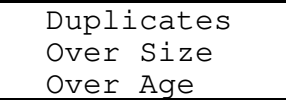

Each offending job can be handled in a different manner. The different methods are listed below:

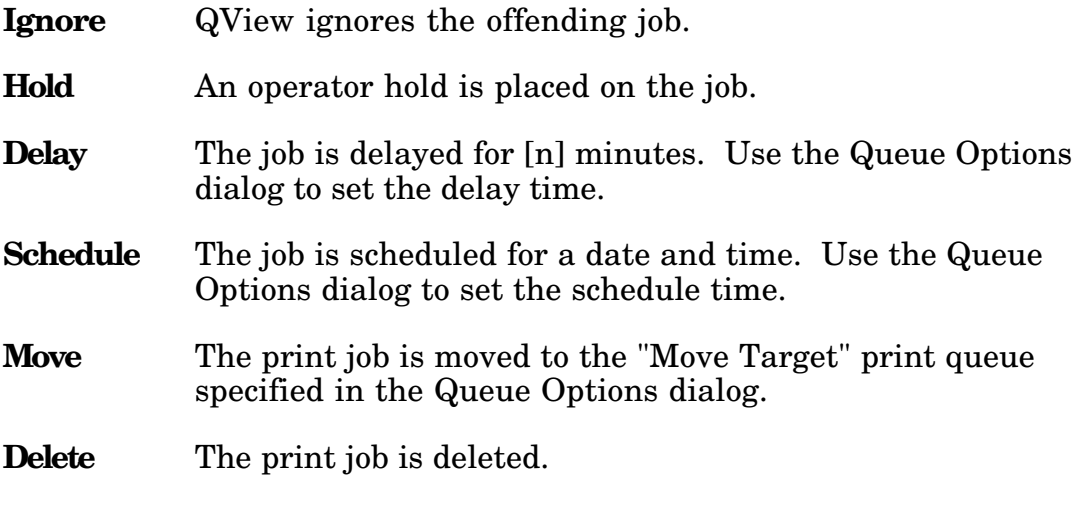

**End Of List** The print job is moved to the end of the queue.

- **Duplicates:** Duplicates can be handled in all of the ways listed above. When the duplicate is deleted, QView can also send a second message a few seconds later. See the 'Nag' feature in the Message Options dialog for details.
- **Over Size:** The Over Size dialog allows you to specify a file size that is considered to be too large. Over Size print jobs can be handled in all of the ways listed above.
- **Over Age:** The Over Age dialog allows you to specify a job age (in minutes) that is considered to be too old. Only the Ignore, Move and Delete options are available for over age print jobs.

# **Queue Options**

The Queue Options dialog allows custom configuration of the operation of the print queue.

Below is the Queue Options dialog:

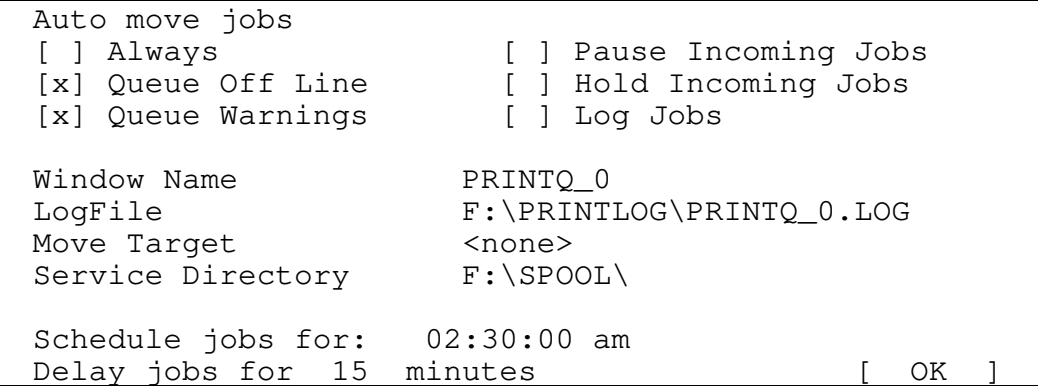

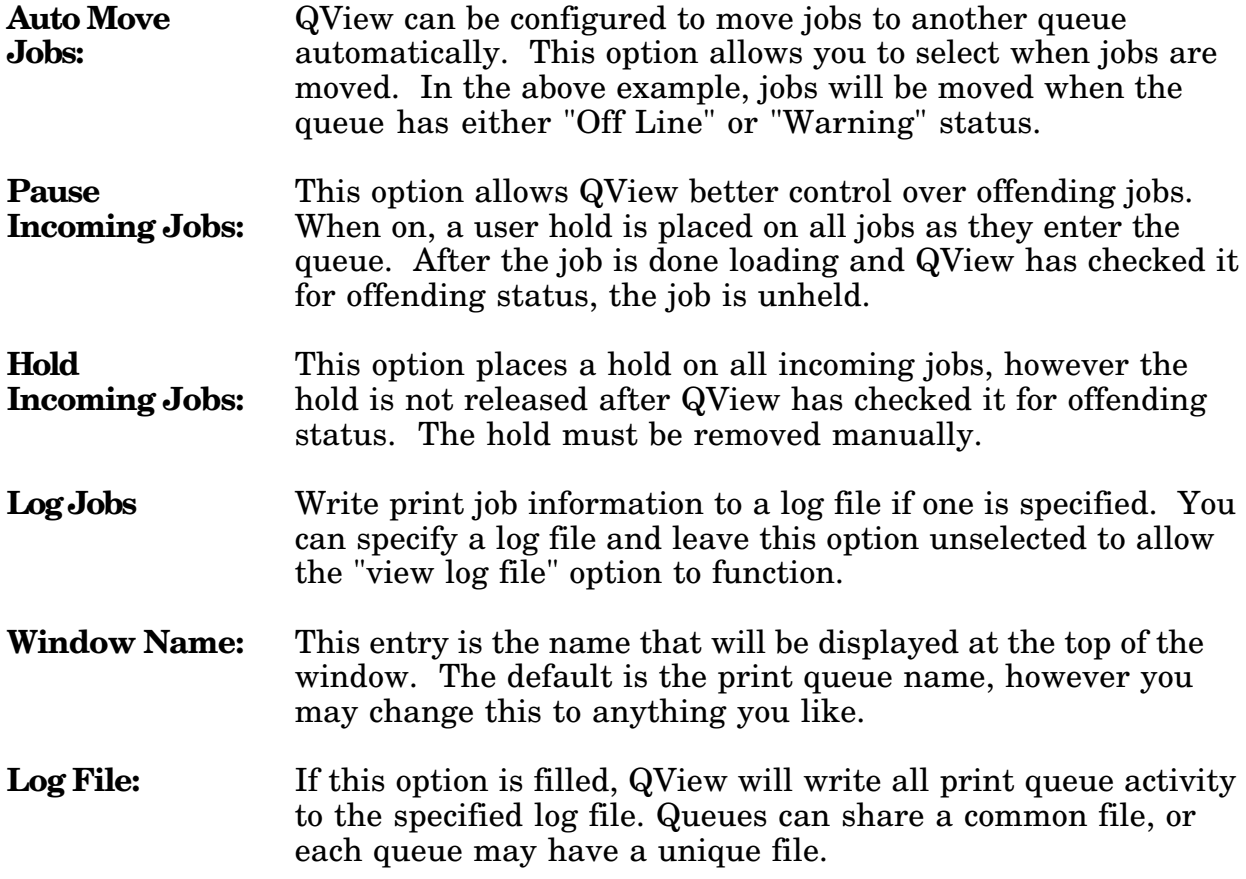

- **Move Target:** This option specifies which print queue will receive automatic job moves from this print queue.
- **Service Directory:** If a directory is specified, QView will check the directory every 30 seconds for files. If files are found, they are spooled directly into the print queue. The file's owner is used for the new print job owner. After the file is spooled, the file is erased. Files that are open or in use are ignored.

This option was added for Autocad users. Autocad has an option to allow it to print to a file. You can setup a directory on your server and give everyone read/write access to it. Configure Autocad to print to a spool file in this directory. Autocad will automatically give each print job a unique file name. Next configure QView to service this directory. This will allow Autocad to print to a Novell print queue.

- **Schedule Jobs** This option allows you to specify a time to reschedule offending **For:** jobs. If an oversize or duplicate print job is to be rescheduled, the time specified here will be used.
- **Delay jobs for:** This option allows you to specify a time to delay offending jobs. If an oversize or duplicate print job is to be delayed, the print job will be delayed for the specified number of minutes.

### **Offline Status**

The Offline Status dialog allows you to configure what criteria are needed to change the status of the print queue. There are two "status" options that QView uses. These are "OffLine" and "Warning." The off line status is usually used to alert QView that a printer is not printing for some reason. The warning status is usually a problem that must be attended to such as a print queue that is backed up with many print jobs.

QView can send a message to a user or group whenever a queue warning or offline status occurs. (see Message Options for details). The Queue window also changes color. Off Line queues are shown with gray letters instead of white letters, and queues with warning status are shown with a red background.

The following is the Off Line status dialog:

Queue is "Off Line" when: [x] Users can not place entries in queue [x] Print servers can not service queue [x] No Print Servers are attached to the queue Queue "Warnings" when: [ ] Users can not place entries in queue [ ] No print servers are attached to queue [x] Print Oueue is overloaded Oueue is overloaded after 15 jobs [ OK

Select each of the options that you wish to cause an Off Line status or a Warning status. You may also set the number of jobs that causes a print queue to be "overloaded."

#### **View Log File**

This option allows the user to view the contents of the log file. The log file is stored in a ASCII file using tab characters to separate information. The View Log File option formats this file and presents it with column markers. Use the standard cursor keys to view the information.

# **Print Job Options**

The options for a print job can be displayed by double clicking the mouse on the print job, or selecting the job with the arrow keys and pressing enter. The print job options dialog will allow you to view and change specific settings of the print job.

Most of the options in the dialog window are the same as found in Novell's Pconsole. The differences are listed below.

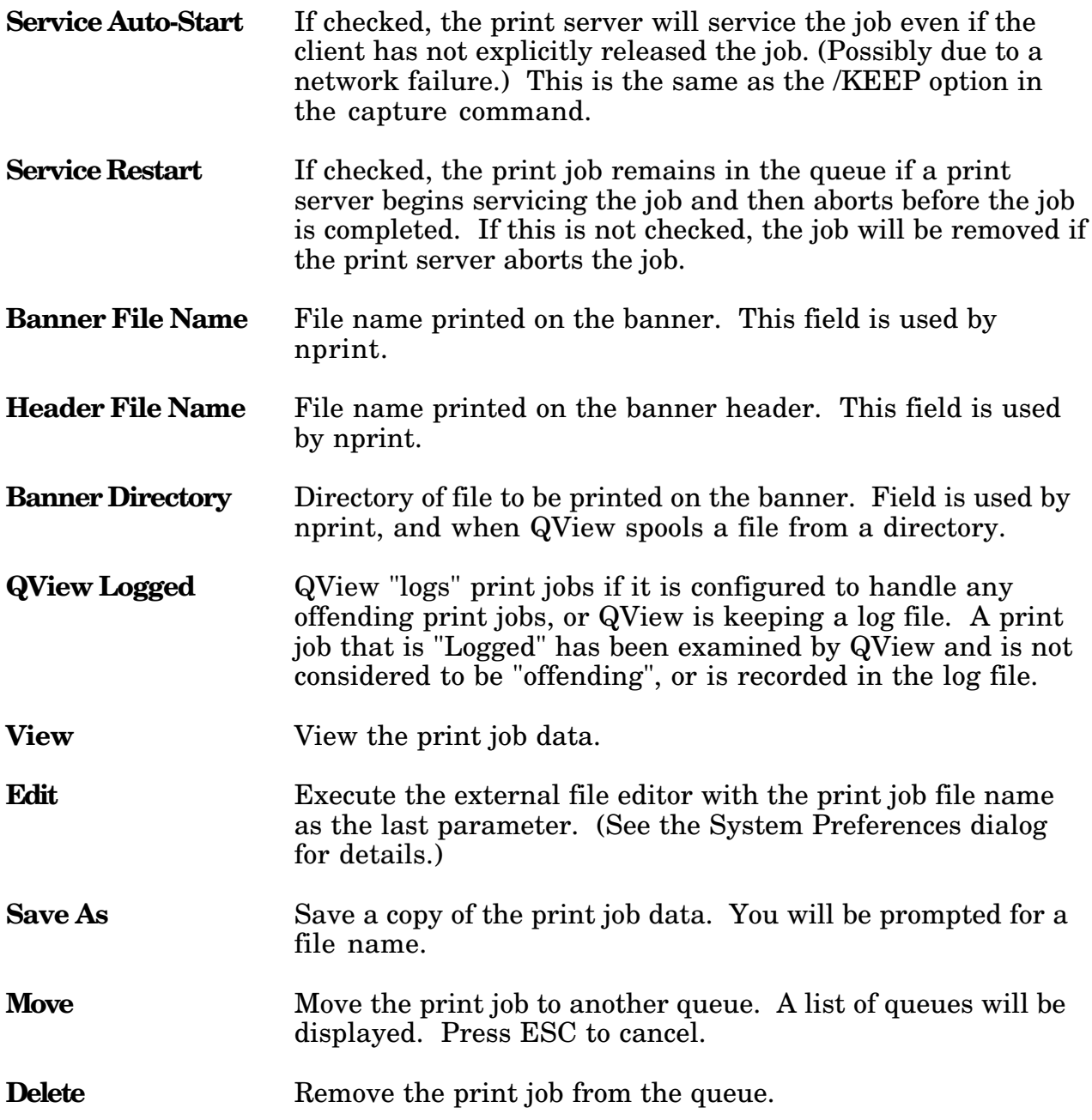

### **Command Line Parameters**

QView can be run with command line arguments. These are detailed below. Any argument not listed below will be ignored by QView.

- usage: qview [option] [option...]
- **/RT=x** Run Time option. If this option is used, QView will run for the specified number of minutes and exit. /RT=7 will allow QView to operate for 7 minutes before exiting.
- **/D** Dedicated operation. Useful for machines running in a computer lab situation. This prevents any keyboard or mouse action from having an affect on QView. ESC and ALT-X will allow QView to exit.
- **/NP** Use no preference file. If used, QView will run with the default settings.
- **QVIEW.INI** Specify a preference file. You can save several preference files and call them up by specifying which file to use. If the file is not in the current directory, you must specify the full path name.

#### **Suggested setup:**

QView has been designed to operate on a dedicated workstation in a student lab environment. One can operate QView on a workstation running rprinter. A workstation running QView can also be setup to allow periodic use of batch files. Below is an example of such a configuration.

```
@echo off
:begin
qview /d /rt=20 c:\qview.ini
call ANYTIME.BAT
goto :begin
```
QView will start in dedicated mode, and use the preferences saved in the c:\qview.ini file. After 20 minutes, QView will exit and the batch file ANYTIME.BAT will be executed. This cycle will run indefinitely.

## **QView TSR**

QView Pro also comes with a TSR loader which will allow you to bring up QView in the middle of any program. The loader can be executed by simply typing 'qviewtsr' from the DOS prompt. QViewtsr only uses 7k of standard memory while loaded. The remainder of the program is saved to a temporary file on disk. When QViewtsr is activated by pressing ALT-F10, everything that was loaded after QViewtsr is removed from memory and saved to a second temporary file on disk. The QView program is executed as though it had been run from the command line. After exiting QView, QViewtsr restores the system to the state it was in before activating QViewtsr.

Some applications are incompatible with this method of swapping memory when loading QView. Any program that sets up its own interrupt service routines will cause the machine to lock up when QViewtsr is activated. (by pressing the hotkey) NCSA Telnet and FTP will cause this to happen. QViewtsr can be loaded while these programs are running, only activating it by pressing the hot key will cause conflicts.

QViewtsr can use the following command line arguments:

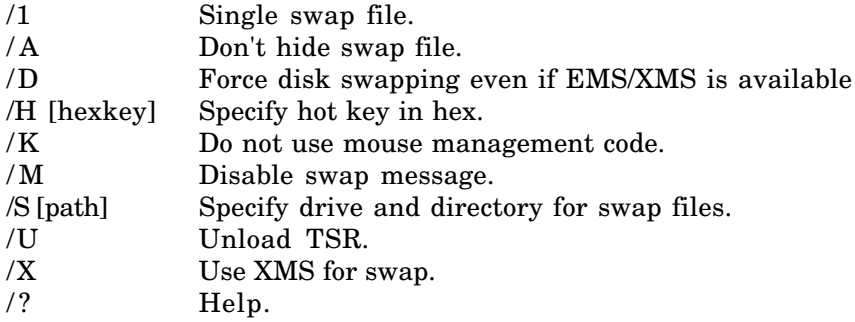

When using EMS or XMS, QView will take up a considerable amount of memory. (approx. 1Mb of EMS or XMS) Swapping to disk is slower however it saves on ram.

**/H** allows you to specify a hot key other than the default ALT-F10. The parameter following /H must be in hexadecimal, where the first number pair specifies the shift key combination, and the second number pair specifies the scan code of the trigger key.

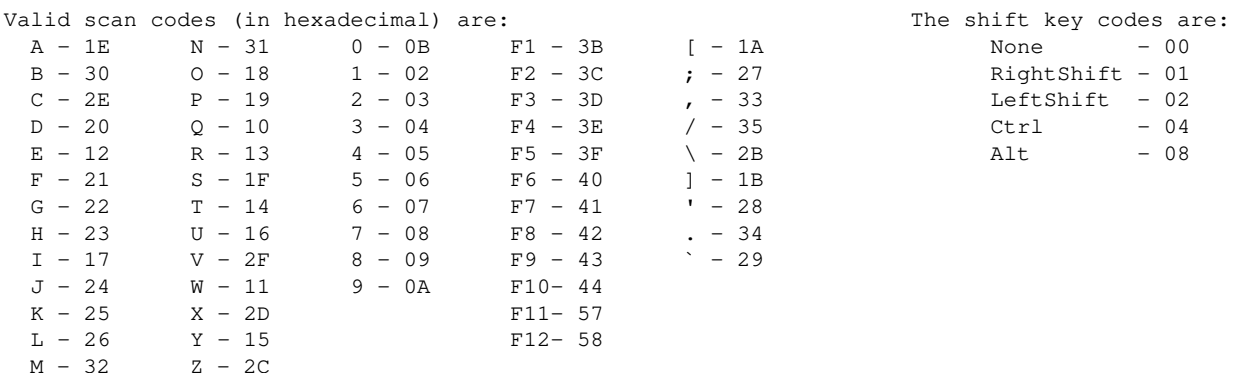

For example, 0244 means <LeftShift - F10>, 0820 means <ALT-D>, 0517 means <Ctrl - RightShift - I>.

#### **Registration / Distribution Information**

#### **A demo copy of QView Pro to allow you to "try before you buy," however this program is not free.**

QView Pro may be used for **60 days** on a trial basis. This is designed to give you 30 days to decide on the purchase of this software, and an additional 30 days to obtain a registered copy.

After 60 days however you must pay for QView Pro or you must remove it. You may not continue to use the software after 60 days without purchasing it. If you fail to do so, you are in violation of copyright laws. If you already have several purchased copies of QView Pro running, you may install QView Pro on another server, and you will have an additional 60 days to register this new copy.

#### **Where to get QView Pro:**

QView Pro may be distributed freely to FTP sites, or BBS networks. Upgrades will be posted to several FTP sites. If you have access to these sites, You should check to verify the version you have is the most current version. If you are going to post this software to a FTP site, please check to be sure that the copy you post is the most current one available. (Posting to a FTP site does not grant you a free copy)

If you do not have access to FTP or a BBS that carries QView, you can receive a copy via E-mail in a uuencoded file format.(we can also send a DOS uudecoder) Just send a request for the program to the E-mail address on the order form If you do not have Internet access, we can ship you a copy. Please enclose \$2 for shipping and handling.

In the interest of keeping the most current version of QView Pro available on the FTP sites, this demo version will expire and prompt you to obtain a fresh copy. The feature is designed to ensure that you will receive the latest version of QView Pro possible. (Which includes improvements and bug fixes) The warning message is presented in the qvins program and will not affect the program's operation in any way. Purchased copies do not have an expiration date. This version of QView Pro is set to expire on 2/1/94

#### **How to contact Secure Design:**

If you have Internet access, you can locate us by telneting to 'rs.internic.net' and issue the command 'whois sdesign.' This will return our most current address information, otherwise, use the following address.

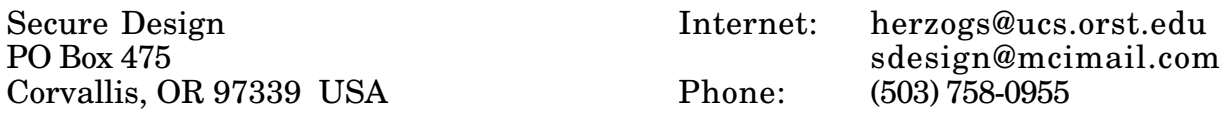

### **QView Pro Order Form**

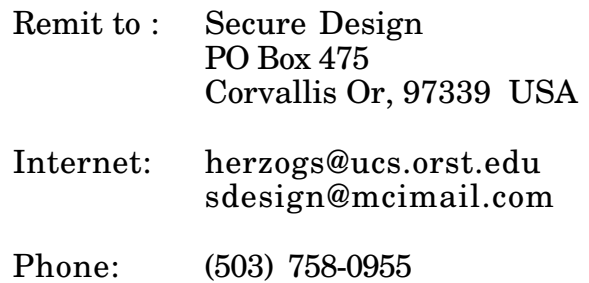

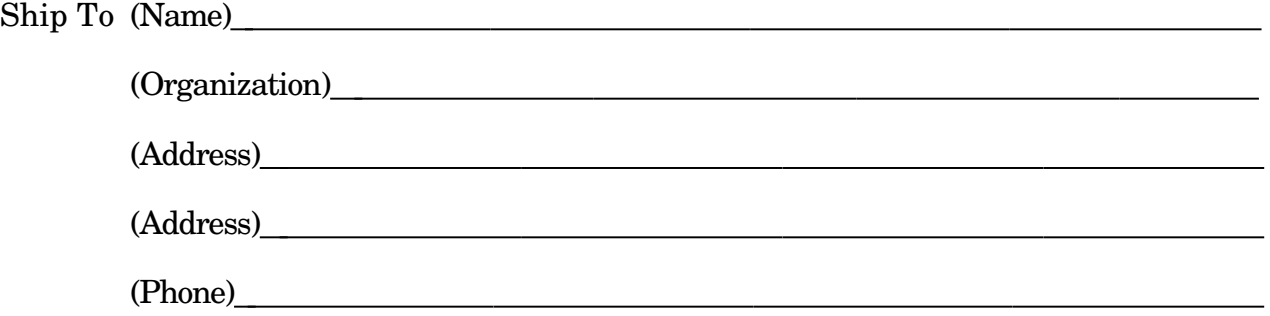

Registration Fee Per Server \$ 80.00(US)

Number of copies ordered \_\_\_\_\_\_\_\_ Total \$\_\_\_\_\_\_\_\_\_\_

Shipping \$ 5.00

Grand Total \$

Method of Payment:

\_\_ Check /Money Order (Make Payable to Secure Design in US funds only) \_\_ Purchase Order (Corporation, University and Government agencies only. Terms: Net 30 days 12%APR on late payments.)

Sorry, No Credit Card or COD. Orders will be shipped within 2 working days of receiving this order form.

Where did you get/hear about QView Pro?